# Erledigt El Capitan auf Aspire 5755G-2414 macht Probleme

Beitrag von Rasselkopp vom 18. Januar 2016, 14:11

Hallo Leute

Ich benötige mal euere Hilfe denn ich komme nicht weiter. Es wurde schon letztes Jahr zu fast der gleichen Zeit ein änliches Thema auf einen Acer 5755G läuft den ich mir auch durchgesen habe. Di[e Anfänger Anleit](https://www.hackintosh-forum.de/lexicon/entry/53-anfänger-anleitungen/?synonym=89)um appeen ich mir auch angescchaut.

Nun zum Problem.

Ich versuche einen USB-Installationsstick zu OSX EL Capitan zu erstllen. Also in der VirtualBox Snow Leopard als vorhandenen Original wurde ins Bridge. Die Updates für das installierte OSX wurden heruntergeladen und in Capitan Installationspaket. Der USB-Stick wurde erstellt und schon bei UniBeast gab es die ersten Prol in der VirtualBox auf. Nach mehrmaligen Versuchen Klappte auch dies endich mal nur bis Capitan Instalations Datei auf den Stick. Auch hier wieder blieb OSX in der Da dieser Vorgang wirklich ehwig dauert und ich nach 3 Versuchen und aufgegeben habe hier meine Fragen.

1. Kann ich den EL Capitan Installations Stick an einem anderen Computer e 2. Läuft überhaupt ein OSX auf diesen Notebook da Sysinfo mir nicht anzeigt? 3. ich habe eine SSD verbaut von ADATA SX900 128GB wird es mit dieser SS

Mein 5755G hat einen i5-2410m, 4GB RAM und die GTX540m verbaut.

L.G.

Beitrag von TobiNo vom 18. Januar 2016, 14:30

Hast du einen original Apple PC oder einer deiner Freunde? Dort Einfachsten mit Diskmaker X einen Installationsstick erstellen

Beitrag von Rasselkopp vom 18. Januar 2016, 14:34

Hallo Tobi,

nein leider Niemanden in meiner Nähe. Meiner Tochter hat ein MacBook Air aber die lebt in der Schweiz. L.G.

EDIT: ( Scheinbar gibt es nicht viele die hier helfen können oder mö andere Beiträge anschaue wo die Leute sich beim antworten die Finger bl sich dann bei mir die Frage warum es so ist wie es ist.) Schade!

Beitrag von derHackfan vom 18. Januar 2016, 22:26

Hast du mal in robehelferkærine Suche gestartet?

Ich kann dir nur Empfehlen den Kopf nicht hängen zu lassen, such m Thread v@ralfder ist VM Experte.

Edit: Habe ihn gerade gå fulattem g:... Snow Leopard mit einer ISO in [VirtualBox installieren \(auch S](https://www.hackintosh-forum.de/index.php/Thread/24557-Anleitung-​Snow-Leopard-mit-einer-ISO-in-Windows-VirtualBox-installieren-auch-Sk/)kylake-CPUs)

Beitrag von TobiNo vom 18. Januar 2016, 22:39

## [@Rasselk](https://www.hackintosh-forum.de/index.php/User/36041-Rasselkopp/)opp

Es gibt Themen/Anliegen die oft oder öfter auftreten und wo mehrere helfen Es gibt aber auch komplizierte Anliegen, welche dann nur von bestimmter werden können.

Geduld ist nun mal eine Tugend..

Gesendet von iPhone mit Tapatalk

Beitrag von ralf. vom 18. Januar 2016, 22:42

Hi

Ich schätzte das Optimus die Probleme bereitet. Und auch zukünftige. Die Bios deaktiviet werden, wenn das möglich ist.(Sonst halt NoNVidia). Dabei dann gleich VT-x einschalten. Snow Leopard starten mit  $-x$  arch=i386 -v

Beitrag von Rasselkopp vom 19. Januar 2016, 14:08

## [Zitat von derHa](https://www.hackintosh-forum.de/index.php/Thread/25542-El-Capitan-auf-Aspire-5755G-2414G50Mnbs-macht-Probleme/?postID=208997#post208997)ckfan

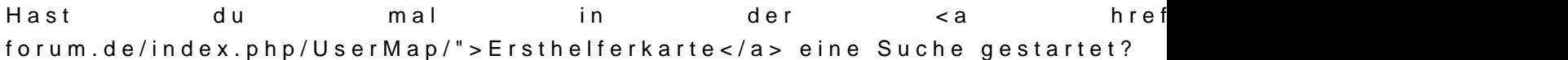

Ich kann dir nur Empfehlen den Kopf nicht hängen zu lassen, such Skylake Thread von <a href="https://www.hackintosh-forum.de/index.php/l ralf/"Ralf / a> der ist VM Experte. Edit: Habe ihn gerade gefunden ... <a href="http forum.de/index.php/Thread/24557-Anleitung-%E2%80%8BSnow-Leopard-mitin-Windows-VirtualBox-installieren-auch-Sk/">Anleitung: Snow Leopar  $ISO  $\frac{1}{2}$$ 

Hallo Leute.

Ja sorry wenn ich hier angefangen habe zu jammern oder zu nerfen, a möchte ja weiter kommen.

Als Ersthelfer rkiächte eerik Frage er wäre ca. 70km entfernt. Den Tread [Ra](https://www.hackintosh-forum.de/user/84513-ralf/)nthabe ich auch gelesen.

Was mich bei der ganzen Sache schon am Anfang störte war das Sysinfo da keine grünen Kreuze. Das der Speicherkarten Treiber erst mal nicht geht damit könnte ich a andere Wlan Karte kaufen wenn die nicht läuft. Zu Virtual Box habe ich einige Videos angesehen, ich mach es ja richtig. Die GTX540 ist im Bios auch schon ausgeschaltet.

Habe so eben es wieder versucht mittels UniBeast ein USB Sick zu ersteller erstellen des Sicks irgendwann hägen. Könnte es mit denEnergieoptionen Snow Leopard? L.G.

Beitrag von ralf. vom 19. Januar 2016, 14:38

#### [@Rasselk](https://www.hackintosh-forum.de/index.php/User/36041-Rasselkopp/)opp

Energiesparfunktionen auf jeden Fall abschalten!

Wenn ich in der Anleitung mehr Text unterbringen könnte, würde ich no Abhandlung über Unibeast schreiben, und davon abraten Unibeast zu v USB-Stick zu erstellen.

Ich habe einen anderen Weg beschrieben um den Stick zu erstellen.

bitte kein Unibeast in Virtualbox für den Stick!

Beitrag von Rasselkopp vom 22. Januar 2016, 15:26

Hallo noch mal.

Ich habe wieder versucht mittels UniBeast einen Stick zu erstellen Statusanzeige passiert wohl nichts mehr und UniBeast hängt sich wohl auf. Ich kann da Stunden warten, da passiert nichts mehr. Das OSX hingegen ist noch voll benutzbar.

@'Ralf

Wenn ich nicht Unibeast nehem soll in VirtualBox was dann womit ich als klar komme?

Gibt es da eine Anleitung mit der ich auch einen Stick für El Capitan erstelle womit ich klar komme?

Oder kann ich an einem anderen Desktop PC in VirtualBox den Stick für das

Wie ich hier im Forum gelesen hatte gab es schon ein Paar Leute die sich Aspire 5755G erfolgreich instaliert haben. Die hatten nur eine andere CPU und eine HDD. Gibt es generell Probleme mit der Installation auf SSD Platten ode bestzimme?

Wäre schön wenn ich hier mal weiter komme. L.G.

Beitrag von TobiNo vom 22. Januar 2016, 15:30

Hast du eventuell einen Freund/Bekannten mit einem originalen Mac? Dort k von DiskMakerX einen Stick erstellen, wenn das mit der VirtuelBox nicht so

Bei der späteren Installation des OS X auf eine Platte ist es egal, ob es SSI

Gesendet von iPhone mit Tapatalk

Beitrag von Rasselkopp vom 22. Januar 2016, 15:32

Danke für deine schnelle Antwort. Nein ich habe niemanden in meiner Nähe mit einem Mac. Leider. Wie sieht es mit VMware aus? Kann man hier die gleiche Vorgehensweise nutzen? L. G.

Beitrag von ralf. vom 22. Januar 2016, 16:18

@ Rasselk obpiper steht alles drin:

[Zitat von derHa](https://www.hackintosh-forum.de/index.php/Thread/25542-El-Capitan-auf-Aspire-5755G-2414G50Mnbs-macht-Probleme/?postID=208997#post208997)ckfan

Edit: Habe ihn gerade ge Annedietung: Snow Leopard mit einer ISO in Window [VirtualBox installieren \(auch S](https://www.hackintosh-forum.de/index.php/Thread/24557-Anleitung-​Snow-Leopard-mit-einer-ISO-in-Windows-VirtualBox-installieren-auch-Sk/)kylake-CPUs)

Beitrag von Rasselkopp vom 24. Januar 2016, 17:16

## [Ra](https://www.hackintosh-forum.de/user/84513-ralf/)lf

Ich habe die Anleitung abgearbeitet und muss sagen das sie für Anfäng nicht leicht zu verstehen ist. Für erfahrene Benutzer die sich mit ein wenig auskennen mag es einf sein. Soweit dazu. Aktuell hänge ich in der Anleitung am Ende der letzten beiden Sätze. Ich dachte an diesem Punkt das ich es geschafft hätte aber da kom Anleitung. 1. Clover auf den Stick

2. FakeSMC

Ich hoffe bei der ersten Anleitung keinen Fehler gemacht zu haben Und werde es mal mit der Clover Anleitung probieren.

Da fände ich die UniBeast Anleitung einfacher, weil hier ein Tool die Arbeit

Frage zur Clover Anleitung.

Um welche geht es denn hierbei die ich in de FAQ nutzen soll? "Installationsstick bootfähig machen mit Clover"?

L. G.

Gesendet von iPad mit Tapatalk

Beitrag von derHackfan vom 24. Januar 2016, 17:21

@ Rasselkompoch mal tief Luft holen und entspannen, den Rest schaffst du auc

Es ist noch kein Hackintosh vom Himmel gefallen, wir alle haben so angefar es noch schwerer! Zur Not schiebst du hier noch mal einen Satz voll Jammern ein und stehst wi

Nutzt stattdessen die geballte Kraft der Community, das funktioniert wirklich!

Beitrag von Rasselkopp vom 25. Januar 2016, 15:12

So habe es Gestern noch einmal versucht.

Was soll ich sagen?

Irgendwie hat sich VirtualBox beim kopieren der der Dateien auf den Stick w Deswegen gleich noch mal meine Frage, ob ich den Stick außer als auf ei Dektop Pc erstellen

kann oder muss der Stick immer an dem Computer erstellt werden auf installiert werden soll? Gruß Rassel

Beitrag von ralf. vom 25. Januar 2016, 15:23

Mit Unibeast aufgehängt?

auf jedem Macosx Betriebssystem kann der Stick erstellt werden. Es geben, wenn du alle Computer in die Signatur einträgst.

Beitrag von Rasselkopp vom 25. Januar 2016, 16:59

Hallo Ralf

Ja UniBeast bleibt beim erstellen des Stocks stehen. Der Balken für den Fortschritt steht dann bei bei 30 oder 40%. Das habe ich schon mehrfach versucht. Der Vorgang sollte ja so 10-30 Minuten dauern aber wenn sich nach 2 S geht. Ich glaube langsam das es mehr an VirtualBox liegt wenn es beim kopier stehen bleibt? Habe alle stromsparende Optionen in Windows und OS X ausgeschaltet. Deswegen ich ja fragte ob ich das alles auch am Desktop pc machen könn damit wohl Probleme hat. Notebook wo das El Capitan drauf soll ist der oben benannte Acer. Der Desktop PC ist mit Windows 10 ausgerüstet hat 16gb RAM, einen Gigabyte GA-B85M-DS3H Mainboard und eine R9270X Graka. Langsam weis ich nicht mehr weiter. Meine Tochter hat einen MacBook Air 13", sitzt in der Schweiz ev Fernwartung das machen aber der Stick müsste ja auch zu mir dann! Das wäre die letzte Option wenn hier nicht mehr geht.

L. G.

Gesendet von iPad mit Tapatalk

Beitrag von ralf. vom 25. Januar 2016, 17:05

Unibeast funktioniert nicht. Da weise immer drauf hin. Es geht mit meiner Anleitung. Die Clover-Installation ist nicht so schwer. [Clover instal](https://www.hackintosh-forum.de/lexicon/entry/110-clover-installieren/?synonym=194)li@ræzu wählst du 2 Optionen aus. Dann lädst du dir die FakeSMC hier aus dem Forum und packst sie in den Or

Beitrag von derHackfan vom 25. Januar 2016, 17:07

Zitat von Rasselkopp

Der Desktop, App ist mit Windows 10 ausgerüstet hat 16gb RKA, M, einen i7  $\cdot$ ein Gigabyte GA-B85M-DS3H Mainboard und eine R9270X Graka. Langsam weis ich nicht mehr weiter.

Neue SSD oder HDD kaufen und einen Hackintosh iMac statt Hackbook mach Installer machen und auf dem Notebook installieren. Das Board hat (2 x 64 Mbit flash/AMI EFI BIOS) und da lässt sich sogar Ozn [OZMOSIS REQUEST THREAD / Ozmosis](https://www.hackintosh-forum.de/index.php/Thread/24785-OZMOSIS-REQUEST-THREAD-Ozmosis-Anfragen-Thema/) Anfragen Thema

Zitat

ich habe eine SSD verbaut von ADATA SX900 128GB wird es mit dieser SSD

Alles da was du brauchst ...

Beitrag von Rasselkopp vom 25. Januar 2016, 17:21

Ich könnte ja die SSD aus dem Notebook ausbauen und in den Desktop Pc ei Von ihr booten und hier das gleich noch mal versuchen. Hoffe das geht.

Gesendet von iPad mit Tapatalk

Beitrag von derHackfan vom 25. Januar 2016, 17:24

Genau!

Edit: Ich habe mal dein Vollzitat bearbeitet, deswegen dieses komische Di "Bearbeiten" korrigieren.

Beitrag von Rasselkopp vom 26. Januar 2016, 12:49

Hallo,

So ich bin einen Schritt weiter.

Die Installation mittels UniBeast des Installationssticks hat an meinem Desk Festplatte ist auch wieder im Notebook und der Start vom Stick klappte. Aktuell sehe ich ein Bild mit dem ich nichts anfangen kann. Könnte es sein das ich nun die Festplatte auswählen sollte wo OS X installie Ich hatte sie so gelassen wie sie war, Windows ntfs Partition.

Kann oder muss an dieser Stelle die Festplatte für das OS X erstellen?

Edit:

Habe es gefunden, muss ganze rechts auf Boot Mac OS X from USB starten, Problem. Apfel Logo ist zu sehen, Ladebalken arbeitet aber dann startet das Notebook Was nun? Jemand eine Idee? L. G.

Gesendet von iPad mit Tapatalk

Beitrag von derHackfan vom 26. Januar 2016, 13:43

Noch mal eben einen Schritt zurück bitte. Du hast jetzt OS X am Desktop PC installiert und kannst es da eingerichtet und bist auf dem Desktop gelandet? Vorher würde ich die SSD nämlich nicht in das Notebook einbau Fehlerquellen auszuschließen, das macht die Sache einfacher.

Dann geht es (jetzt) nur noch um den Start mit Clover (um den Boot Stick)?

Beitrag von Rasselkopp vom 26. Januar 2016, 13:59

Also. Festplatte vom Notebook als alleinige in den Desktop Pc gebaut. Von ihr Windows 10 gestartet. Treiber über Windows Update suchen und installieren lassen. Neustart. VirtualBox angepasst = mehr RAM und Kerne zugewiesen. In VirtualBox genauso wie in Notebook mittels UniBeast den Stick er endlich mal klappte. MultiBeast noch auf den Stick kopiert. Festplatten wieder in Notebook gebaut Bioseinstellungen AHCI, Grafik auf intrigierte umgestellt vT-d kann ich Option gibt es nicht. Stick an Notebook gesteckt und gestartet. Dann kam beschreiben das Menü oben siehe Bild was dann wohl Clover sein Hier habe ich denn Punkt Booten vom USB genommen. Dann erscheint das Apfel Logo und ein Balken erscheint, nach ca. 3 min gi mit einer Textanzeige und das Notebook startet neu bis zum Clover Menü.

Hier mal ein Bild von dem was ich sehe bevor der Neustart kommt.

L G.

Gesendet von iPad mit Tapatalk

Beitrag von ralf. vom 26. Januar 2016, 14:57

Ist die EIST Funktion im Bios abgeschaltet?

Im Clover-Menü mal die Space-Taste drücken. Verbose-Mode beim zweiten Mal Safe-Mode

Beitrag von Rasselkopp vom 26. Januar 2016, 15:07

Hallo, EIST Funktion gibt es nicht. Das BIOS ist sehr spartanisch, habe wenigstens eine Option zum Nvidia C gefunden. Sonst gibt es leider nichts bei dem BIOS.

Verbose-Mode lief bis zur Fehlermeldung "P-State Stepper Error 18 step 35 0" Gleiche Fehler in Save-Mode.

Gesendet von iPad mit Tapatalk

Beitrag von YogiBear vom 26. Januar 2016, 15:10

Wie denn die config.plist von Clover aus?

Beitrag von Rasselkopp vom 26. Januar 2016, 15:12

Meinst du das? Gesendet von iPad mit Tapatalk

Beitrag von ralf. vom 26. Januar 2016, 15:13

Optimums abschalten eecht von Vorteil! Gibt es die Option Intel Speedstep Technologie

Beitrag von YogiBear vom 26. Januar 2016, 15:13

Eher ob du mal die komplette Datei anhängen kannst

Beitrag von Rasselkopp vom 26. Januar 2016, 15:17

[Zitat von](https://www.hackintosh-forum.de/index.php/Thread/25542-El-Capitan-auf-Aspire-5755G-2414G50Mnbs-macht-Probleme/?postID=210782#post210782) ralf.

Optimums abschalteäre echt von Vorteil!

Optimums ist ja abgeschaltet wenn ich von den beiden Grafikeinstellungen Mode Intigrated wähle und nicht Switchable oder?

@yogi wie kann ich die Speichern der anhängen?

Gesendet von iPad mit Tapatalk

Beitrag von ralf. vom 26. Januar 2016, 15:23

Ja sollte dann abgeschaltet sein. Mit Clover Configurator mal die EFI-Partiton mounten. und die config.plist hier hochladen. Im Forum: Erweitere Anwort.

EFI/Clover

geht auch mit EFI-Mounter Gibt es die Option Intel Speedstep Technologie im Bios?

Beitrag von Rasselkopp vom 26. Januar 2016, 15:39

# [Zitat von](https://www.hackintosh-forum.de/index.php/Thread/25542-El-Capitan-auf-Aspire-5755G-2414G50Mnbs-macht-Probleme/?postID=210787#post210787) ralf.

Ja sollte dann abgeschaltet sein. Mit Clover Configurator mal die EFI-Partiton mounten. und die config.plis Ordner hier hochladen. Im Forum: Erweitere Anwort.

EFI/Clover

geht auch mit EFI-Mounter Gibt es die Option Intel Speedstep Technologie im Bios?

Sorry aber wie und wo mounte ich eine EFI-Partition? Wie komme ich an die config.plist?

Soll ich wie das OS X wieder in der VirtualBox starten und die Datei auf dem

Nein es gibt im BIOS keine weiteren Einstellungen.

Gesendet von iPad mit Tapatalk

Beitrag von ralf. vom 26. Januar 2016, 15:55

Ja, OS X wieder in der VirtualBox starten und die Datei auf dem Stick suchen. Am einfachsten: das PrEoFglr-aMmomuntausführen. Der EFI Ordner kann auch direkt auf dem Stick sein. Je nach Install-Methode

Beitrag von derHackfan vom 26. Januar 2016, 15:56

Mit dem Clover Configurator geht das Mounten auch.

[@ra](https://www.hackintosh-forum.de/index.php/User/24489-ralf/)lfwar schneller

Beitrag von Rasselkopp vom 26. Januar 2016, 16:16

Hilfe ich werde hier noch irre.

Hab das OS X wieder in VirtualBox gestartet aber ich nicht mal mit der Sue Datei auf dem Stick gefunden! Finde das ja ganz toll von euch wie ihr einen alten Mann helft nur finde Mounter den Clover Configurator? Gibt's die Tools als Download im Forum? Übrigens einen EFI Ordner habe ich nicht auf dem Stick, nur EFI Backup Ord Bei der Erstellung des Sticks mit UniBeast habe ich den Legacy Mode gewä liegen? Ich dachte ja nur da mein altes Notebook kein UEFI BIOS hat sollte nehmen?

Gesendet von iPad mit Tapatalk

Beitrag von derHackfan vom 26. Januar 2016, 16:20

Zu dem Clover Configurator gelot es hiconfigurator immer aktuell

Beitrag von Rasselkopp vom 27. Januar 2016, 12:58

Ja danke aber der will nicht starten da ich OS X 10.6.8 in der VirtualBox Version 10.8 benötigt.

Warum so kompliziert immer alles sein muss? Habe für heute aufgegeben da wie oben schon beschreiben der Clover will, egal welche Version ich da mir runter lade. Einmal muss ich eine entpacken und die andere kann ich gleich starten. Die scheinen mir beide Gleich zu sein.

Die config.plist datei habe ich nach dem auschalten von VirtualBox gefunde unter Win auch angezeigt wurde. Also noch einfacher gehts doch nicht oder? Ich hänge sie mal hier an und hoff das wir dann eine Lösung finden, das dass mal fertig bekomme.

Edit: EFI Mounter benutzt und die Datei die ich gestern angeheangt habe lade ich Hoffe das hilft.

Wenn ich mir beide ansehe muss mal wohl nicht einmal den EFI Mounter od benutzen. Scheint als wenn man auch unter WIndows das machen kann?

L.G. und danke für die Hilfe und euere Geduld

Beitrag von ralf. vom 27. Januar 2016, 13:07

Hi Habe ein paar Sachen geändert. Probier mal aus. Beitrag von derHackfan vom 27. Januar 2016, 13:08

Hallo Rasselkopp, Geduld ist nicht unser Problem. Meine Sorge ist vielmehr, dass du alles hinschmeißt und aufgibst, einfach ke Wie also bekommen wir es hin, dass du einen langen Atem behältst, ka leid tun.

Beitrag von ralf. vom 27. Januar 2016, 13:36

Hier als Mac Mini 5.1

Beitrag von Rasselkopp vom 27. Januar 2016, 13:45

Hallo Ralf,

habe sie auf den Stick geschoben und die alte ersetzt. Ladebalken habe ich keinen mehr sondern nur Text. Aktuell habe ich wieder den alten Fehler "P-State Stepper Error....."

Anbei noch zwei Bilder in denen ich noch mehr Fehler entdecke. Hoffe das hilft euch weiter.

Hatte hier im Forum schon zwei Leute mit dem Baugleichen Notebook geseh Mavericks installiert hatten. L.G.

Beitrag von ralf. vom 27. Januar 2016, 14:19

Du brauchst eine ssdt [Gepatchte SSDT.aml schn](https://www.hackintosh-forum.de/index.php/Thread/9306-Gepatchte-SSDT-aml-schnell-erstellt/)ell erstellt Die muß in den Ordner EFI\CLOVER\ACPI\patched

Das Programm will die Datei in einen Extra Ordner ablegen. Ich habe bei mir einfach einen Ordner mit Namen Extra angelegt, damit es fu Vielleicht gibt es da ja auch andere Lösungen...

Beitrag von Rasselkopp vom 27. Januar 2016, 16:24

Okay. Datei ist im Ordner. Den extra Ordner den du meinst wo soll der erstellt werden?

Gesendet von iPad mit Tapatalk

Beitrag von ralf. vom 27. Januar 2016, 16:32

Bei dir in VirtualBox snow Leopard direkt auf der virtuellen Festplatte unterste ebene Name Extra

Beitrag von Rasselkopp vom 27. Januar 2016, 16:38

Aha okay ich hatte angenommen auf dem Stick auch!? Weil ja die Datei auf dem kam.

Wenn ich mit dem Installationsstick dann das OS X El Capitan installieren m frage ich mich als Leihe warum der Ordner dann in das Virtuelle Snow muss? Das verwirt mich ein wenig. Greift die Installation darauf zu? Sorry für die vielen Fragen.

Gesendet von iPad mit Tapatalk

Beitrag von ralf. vom 27. Januar 2016, 16:45

Dieses kleine Script kann die erzeugte Datei offenbar nur in einen Extra Festplatte ablegen. Das ist der Grund.

Die kann nachher auf den Stick transportiert werden.

Beitrag von derHackfan vom 27. Januar 2016, 18:29

Ich habe jetzt den ganzen Thread noch mal durchgelesen ...

[@ra](https://www.hackintosh-forum.de/index.php/User/24489-ralf/)lfl.n deiner config.plist steht nichts zur Intel HD 3000, hat das einen best

 $@$  Rasselko $\phi$  pine etwas umständliche Idee  $\dots$ Ich habe mir zwei mal Mount**ai** pple io Shtogneekauft, weil ich das unbedingt install wollte. Du hast doch jetzt Snow Leopard 10.6.8 in der VM am laufen, das v Experiment. Das kannst du laden und auf einem USB Stick wiederherstelen, hier z. [http://www.netzwelt.de/news/93 &otfaehige](http://www.netzwelt.de/news/93141-mountain-lion-so-erstellen-bootfaehigen-usb-stick.html)n-usb-stick.html

Dann auf dem Notebook installieren (mir war es der Umweg wert) ... we Clover Configurator.

Beitrag von ralf. vom 27. Januar 2016, 20:03

#### [@derHack](https://www.hackintosh-forum.de/index.php/User/3145-derHackfan/)fan

Ich vermute mal dass der Fehler nicht mit der HD 3000 zu tun hat. Habe m der HD 3000 gegoogelt. und kriege keinen verlässlichen Wert. ig-platform-Link mit allen Daten?

Beitrag von derHackfan vom 27. Januar 2016, 20:05

Habe ich ... Hier für <u>ohitotps://github.com/RehabMan/OS &Laptop-C</u>ommibagc/hfinodli/madsotochr ein Lesezeichen.

Beitrag von Rasselkopp vom 27. Januar 2016, 20:14

## [@derHack](https://www.hackintosh-forum.de/index.php/User/3145-derHackfan/)fan

Ja hatte mir die Snow Leo aus dem Appel Store gekauft. Installations DVD von welcher man auf El Capitan upgraden kann. Soll nun 10.6.8 sein da der Clover Config. Das mir zeigt.

Hatte glaube ich irgend wo gelesen das besser wäre einen El Capita erstellen als Snow Leopard zu installieren und dann das El Capitan Upgrade zu mache Zu HD 3000, den Haken habe ich bei UniBeast nicht gesetzt. Hätte ich das tun sollen?

Gesendet von iPad mit Tapatalk

Beitrag von derHackfan vom 27. Januar 2016, 20:21

Ist vielleicht falsch erklärt, in meinem Fall ... habe ich 5 Snow Leopard DVD Lizenzen und 2 Mountain Llon Download Lizen

Vielleicht ist der Mountain Lion Install auf dem Notebook einfacher und stab Capitan laden und Clover Configurator nutzen.

Egal, machen wir einfach im hier und jetzt weiter ...

Beitrag von Rasselkopp vom 27. Januar 2016, 20:29

Okay, also wenn ich Snow Leo auf den Stick als Installation machen installieren und dann auf El Caapitan upgraden kann dann kann ich es dich so verstanden habe. Hoffe das die Anleitung nicht noch komplizierter ist.

Gesendet von iPad mit Tapatalk

Beitrag von ralf. vom 27. Januar 2016, 23:10

Config plist - kleine Änderung

Beitrag von Rasselkopp vom 28. Januar 2016, 12:46

# [@ra](https://www.hackintosh-forum.de/index.php/User/24489-ralf/)lf.

Config.plst eingefügt und keine Änderung. Habe mal versucht ein paar Screenshots zu machen aber das scrollt alles zu Kann man hier keine Log Datei erstellen?

Habe in einem Bild viele Error gefunden und sie makiet. Vieleicht sagt euch das was.

Edit:

So habe wieder die SSD in den Desktop Pc geschmissen und ma Installationsstick Werde aber dann versuchen gleich an dem Pc auch das El Capitan zu installi Mittels UniBeast habe ich auch die Option. für das UEFI BIOS angewählt und Meine Idee ist, wenn das klappt werde ich dann die fertige Platte in das Not

Könnte das so funktionieren wie ich mir das so vorstelle, was meint ihr? Bin mir noch nicht ganz sicher zu welchen Zeitpunkt ich die Platte in da soll.

Ich mache das nach der Anleitung von tomymac

L.G.

Beitrag von ralf. vom 28. Januar 2016, 13:50

Bei dieser Config.plist ist ein debug-mode eingefügt. Die Debug.log findest du dann unter EFI/Clover/misc

Screenshots ist besser. Wir brauchen die letzte Zeile. Notfalls Abfilmen und und Einzelbild speichern.

installierte Platte in anderes Gerät einbauen geht, Aber wenn Clover nicht i Keine SSDT ist das Jacke wie Hose.

Beitrag von Rasselkopp vom 31. Januar 2016, 16:19

Hallo.

Installation am Desktop Pc s scheiterte auch und blieb bei einer Warnmeldu um meinen lan Adapter ging. So neuer Versuch mit UniBeast am Desktop pc einen Installationsstick zu ers Ist das fertig kopiere ich deine config rein. Diesmal habe ich dem Haken bei HD 3000 gesetzt da der i5 ja selbige besitz Falls Fehler auftauchen versuche ich ein video zu machen. Bis dann

18:00 Uhr

So anbei ein paar Fotos aus einem Video gemacht.

31.01.2016

Habe heute wieder alles von Anfang an Neu, Schritt für Schritt gemacht. Ohr

Config Datei wieder eingefügt und auch via Terminal die SSDT. aml erstellt in dem Ordner patched kopiert. Was mache ich Falsch?

Die Installation läuft genauso wie die anderen ab. Es erscheinen einige Errors und der P-State Steppper Error. Danach wie oben bei den beigefügten Bildern das Iteze Startet dann das Not

Was nun, wie gehts nun weiter? Hatte ja Fotos aus einem abgefilmten Video hier hochgeladen nur hat es euc

Habe jetzt noch mal das ssdt script im Terminal gestartet und hier auch ei den ich vorher wohl nicht bemerkt hatte. Ich hänge das Bild mal an.

Beitrag von ralf. vom 31. Januar 2016, 16:34

Die config.plist ist für das Notebook zugeschnitten. Die ist nicht für andere

Wir könnten weiterhelfen wenn du die Hardware deiner Computer in die Signa

Beitrag von Rasselkopp vom 31. Januar 2016, 16:36

Hallo,

welche Daten braucht du da noch von der Hardware? Links unter meinem Bild steht ja was aber ich kann dir gerne in die Sig noch

Beitrag von ralf. vom 31. Januar 2016, 16:38

von jedem computer CPU - Mainboard - Grafikkarte

EDITBeim Notebook anstatt Mainboard die genaue Bezeichung des Notebool Thread-Thema steht

Beitrag von Rasselkopp vom 6. Mai 2016, 16:06

Okay hab da mal was gemacht, hoffe ist nützlich so?

Übrigens habe ich ja iBoot Ivy Bridge für das Virtual Snow Leo genutz gesehen dass das Notebook ne Sandy Bridge hat. Ist das von Bedeutun Einfluss?

06.05.2016 Hallo?

Da seit Monaten hier nichts geantworten wurde muss ich davon ausgehe aufgegeben habt und nicht ich. Eine Lösung wurde nicht gefunden wie es aussieht. Ob vt-d daran Schul wäre kan ich ja nicht sagen aber laut Intel und No nicht vt-d oder dies wäre deaktiviert!? Alternativ könnte ich auch einen i5-2450 oder i7-2670QM einbauen mit der erwärmung. Aber ob dies was bring?

Letzte Idee wäre das OSX auf meinen Desktop PC parallel neben Win10 ich beim Booten die wahl hätte wzischen beiden, falls das geht. Was meint ihr?

Beitrag von ralf. vom 6. Mai 2016, 16:29

Wie weit kommst du denn jetzt?

Kannst du EIST im Bios deaktivieren? Alle Energiesparmaßnahmen abschalten Bootflag -x -f

EDIT

Auf dem Desktop, natürlich. Am besten auf einer 2. Festplatte

Dass keiner mehr auf den Thread geantwortet hat, kommt leider manch geht ein Thread einfach unter.

[Hie](https://www.hackintosh-forum.de/index.php/Thread/26772-Intel-HD-3000-Grafik-Glitch/?postID=231484#post231484)rist ein technisch ähnliches Gerät (Einstellungen, Dateien evtl)

Leg die SSDT mal in den Ordner EFI/Clover/ACPI/patched

Beitrag von Rasselkopp vom 12. Mai 2016, 13:10

Hallo,

Und danke erstmal für deine Antwort.

Ich habe alle noch einmal von vorne begonnen und deine Dateien eingefügt.

deaktivieren der NVIDIA GT540 was ich ja immer gemacht habe.

Aktuell sieht es so aus der ich am Ende kein reboot mehr habe sond Bildschirm. Habe mal ein Video gemacht und von den letzten Zeilen ein Foto.

Langsam denke ich als aufgeben bei diesem Notebook! Grüße

Gesendet von iPad mit Tapatalk

Beitrag von debiantippse vom 12. Mai 2016, 13:19

boote doch mal mit -v -x npci=0x2000 nv\_disable=1

Beitrag von Rasselkopp vom 12. Mai 2016, 13:23

Ok werde ich mal machen. Wo gebe ich das ein? Unter Options, Leertaste und bei Boot Args: eintragen? Stehe gerade auf dem Schlauch.

Gesendet von iPad mit Tapatalk

Beitrag von ralf. vom 12. Mai 2016, 13:25

An dieser Stelle aufgeben? Wenn das die letzte Zeile war, hängt es nur noch an der Grafik. (Missing E kommt die Grafik. Deshalb ein Grafikproblem)

EDIT Heute Abend habe mehr Zeit. Dann schaue ich mal

Beitrag von debiantippse vom 12. Mai 2016, 13:25

Jap richtig .. da du allerdings deine GT im Bios deaktiviert hast fällt da für die HD3000 brauchst du eine Besondreäen Soch Bido eines MacBooks ansons erkennt er die HD3000 aus Notebooks nicht..

Beitrag von Rasselkopp vom 12. Mai 2016, 13:28

Wenn es nur noch an der Grafik liegt dann kann es ja noch werden was? Also weiter machen. Was ist denn ein SmBios? Bekomme ich das auch noch hin oder wird das wie

Nachtrag: In der Boot Option steht "-v dart=0 kext-dev-mode=1 Letzteres kann ich mir denken, startet im dev-Mode. Hatte da ja eingegeben -v -f steht aber wieder was anderes da?

Gesendet von iPad mit Tapatalk

Beitrag von debiantippse vom 12. Mai 2016, 13:32

Die SMBios ist die System definition deines hackintoshes ist allerdings d Config.plist mit verankert müsstest mir grade nur mal schnell deine Config.p

Beitrag von Rasselkopp vom 12. Mai 2016, 13:33

Ich hatte die Config von ein paar Post vor mir genommen. Wäre also die glei

Gesendet von iPad mit Tapatalk

Beitrag von debiantippse vom 12. Mai 2016, 13:38

Folgendes wurde Geändert.

Anpassung zum MacBook Pro8,1 da in diesem Sandy bridge samt HD3000 Ver

Boot flags angepasst

Beitrag von Rasselkopp vom 12. Mai 2016, 13:49

Hallo BackSheep.

Es geht. Hoffe nur ich komme weiter und hänge dann nicht wieder an irgend einer Kle

Edit: Habe doch gewusst, zu früh gefreut. Ich kann hier nichts eingeben. Maus funktioniert nicht und keine Tastatureingabe.

Gesendet von iPad mit Tapatalk

Beitrag von debiantippse vom 12. Mai 2016, 13:57

Freut mich das ich dir helfen konnte !

Edit:

Dann brauchst du wohl jetzt erstmal eine USB Tastatur und Maus

Beitrag von Rasselkopp vom 12. Mai 2016, 14:16

Vielen Dank dir erst mal das hat mich weiter gebracht und mich nicht aufgeb Dass deine USB Maus und Tastatur ran muss wusste ich noch nicht. Hofe meine Logitech G19 geht denn eine andere habe ich nicht. Hoffe da kommen nicht noch mehr Probleme und die Notebook Tastatur geht Mit der WLAN Karte soll es Probleme geben hatte ich gelesen aber da konne eine andere einbauen die funktioniert. Also ich melde mich wenn wieder der Schuh drückt. Grüße.

Nachtrag: 16:45 Uhr

Aktuelle sieht es gut aus mit der Installation. Leider musst ich an dem Punkt zwecks WLAN bzw. Lan die Option wählen d angeschlossen habe. Die G19 Tastatur läuft nur am USB 3.0 Anschluss aber wird dann beim st nicht erkannt. (Keyboard Setup Assistent) Werde jetzt mal schnell losfahren und eine billige USB Tastatur kaufen. Hoffe die wird dann erkannt. Bekommt man dass alles zum laufen mit WLAN und iMessage usw. Oder welche Erfahrungen habt ihr was definitiv nicht laufen wird?

Gesendet von iPad mit Tapatalk

Beitrag von ralf. vom 12. Mai 2016, 18:11

ging nicht früher... Fügdendoch mal in den Ordner 10.11 ein. Der ist extra für Laptop-Tastaturen

Beitrag von Rasselkopp vom 12. Mai 2016, 18:40

Hallo Ralf,

Werde ich dann mal testen.

Habe mir extra eine 7Euro Tastatur gekauft aber daran lag es nicht. Es ist wohl einer der beiden USB 2.0 Anschlüsse defekt und so mus: reinstecken was och gerade brauche oder nicht brauche. Aber so geht's auch. Aktuell hänge ich im MultiBeast fest und weis nicht was ich alles hier anhak Lan Treiber habe ich gewählt aber wie schaut es mit Boot Loader au? Brauche ich den einen den es hier gibt ich denke ja was? Chimera gibt's ja nur zur Auswahl. Was ist mit dem Rest? Boot Optionern etc.

Gesendet von iPad mit Tapatalk

Beitrag von ralf. vom 12. Mai 2016, 18:49

Nimm lieber nur Multibeast wenn du genau weißt wofür was ist. Sonst ze System. Im zweifelsfall die Finger von Multibeast lassen.

Vor Multibeast empfehle ich eine Sicherheitskopie.

Lieber erst mal ermitteln welcher Lan und Audio Chip eingebaut ist.

Beitrag von debiantippse vom 12. Mai 2016, 19:01

[Zitat von Rasse](https://www.hackintosh-forum.de/index.php/Thread/25542-El-Capitan-auf-Aspire-5755G-2414G50Mnbs-macht-Probleme/?postID=232512#post232512)lkopp

Keyboard Setup Assistent

Das ist normal das macht er bei jeder "Nicht" Apple Tastatur ob sie fur daran ob sie schreibt oder nichter schön das sich dein Bluetooth zu wort mel

Beitrag von Rasselkopp vom 12. Mai 2016, 19:23

Ja okay aber brauche ich nicht einen Boot Loader? Sonst muss ich ja immer den Stick eingesteckt lassen!

Hier im MultiBeast gibts als Auswahl ja nur Chimera Oben steht was mit EasyBeast install.

Ihr müsstet die Optionen besser kennen als ich. Sollte ich mal sysinfo starten, hilft das vielleicht weiter? Sicherheitskopie? Wie erstelle ich die?

Beitrag von debiantippse vom 12. Mai 2016, 19:25

Als Bootloader nimmst du clover und für Lan brauchst du erstmal einen sollte sich auch in Multischrott .. entschuldige Multibeat vorhanden sein

Beitrag von Rasselkopp vom 12. Mai 2016, 19:43

Sorry wenn ich immer hinterfragen muss, aber ich dachte das ich das müsste weil es in der Anleitung auf der bestimmten Seite so gezeigt wurde.

Oder Muss ich mir jetzt einen separaten BootLoader laden? Ich hatte ja das MultiBeast hier gestartet und als BootLoader sehe ich abe anderen sehe ich hier nicht. Oder gibt es eine Anleitung wie ich nach der Installation weiterkomme? Nach jedem Satz von euch zu fragen macht euch ja sicherlich auch kein Spal Bin ja schon mal froh das ich soweit gekommen bin.

Im. MultiBeast gibt es übrigens nur einen Realtek Gigabit 2.0.6 Lan

Gesendet von iPad mit Tapatalk

Beitrag von debiantippse vom 12. Mai 2016, 19:48

Ach kein Problemeder von uns hat mal so wie du angefangen und hat wohl

anderen genervt .. und ich Persönlich mag keine Tony tools ... aber mach du eine BCM lan karte hast funktioniert sie mit einigen Tricks OOB mit Clover.

[http://www.insanelymac.com/for &-drivers-o](http://www.insanelymac.com/forum/topic/304337-bcm57xx-network-with-native-apple-drivers-oob-no-patching/)ob-nd-ipatthe alminKga/ te [https://sourceforge.net/projects/](https://sourceforge.net/projects/cloverefiboot/)cloveLenikbooth/ Gloovtebader

Beitrag von Rasselkopp vom 12. Mai 2016, 19:57

Heißt also das ich MultiBeast nicht nehmen soll? Clover lese ich immer, gibt's da ein bestimmtes welches ich nehme sollte? Ich sehe langsam nicht mehr durch. Man liest sich auf was ein und dann hört du schon wieder was neues. Für mich der wenig englisch kann ist das alles nicht so einfach.

Also soll ich erst mal laut dem Link da von dir dies zu erst machen? Weil ich irgendwie dachte ich muss jetzt das MultiBeast nehmen und hie das ich nicht immer zum Booten den Stick nehmen muss. Alles nicht so einfach für einen alten Mann.

Gesendet von iPad mit Tapatalk

Beitrag von debiantippse vom 12. Mai 2016, 20:02

Ach kein problem.. Also du brauchst tatsächlich erst einmal Clover das aus einfach Runter laden und den installer auf deinem Notebook ausführen .. da UEFI Bios hat würde sich die Legacy installation anbieten wobei du darau du im Clover installer sagst "Clover im ESP installieren" der installe Partition mit dem Namen EFI an. Aber erstmal 1 schritt nachdem ander

immer so schön? Alle wege führen nach rom

Beitrag von Rasselkopp vom 13. Mai 2016, 12:18

Hallo

also CLover hatt eich runtergeladen, auf stick gepackt und am Notebook ges Hier wählte dich dann die Erweiterte Installation also nicht Standart wo ich "Clover im ESP installieren" gewählt hatte. Rest hatte ich so gelassen!

Jetzt habe ich nach dem Booten ein neues Menü, Grauer Hintergrund mit Grü Wird wohl der Clover sein!? Habe dann ausprobiert " Boot Mac OSX from United" da startet er neu a wieder in dem Menü. Wie gehts dann weiter? Ich bin jetzt mal paar stunden unterwegs, muss ja auch mal arbeiten.

Hoffe das ich bisher alles richtig gemcht habe. Noch ein paar kurze Frage die mich interessieren.

Es haben ja schon einige auf desen Notebook Mac OSX installiert und haben das WLAN nicht geht es sei debn man kauft eine WLAN-Karte die unterstützt wird. Geht das so einfach das man die Karte wechselt u oder wieder heißt nachinstalliert?

Weiterhin würde mich interessieren ob ich das OSX dann auch mit iMe nutzen könnte? Eine Cam hat das Notebook ja wie fast alle abr ob die dann auch funktionier

Wie gesagt WLAN und iMessage wären mir sehr wichtig. Danke für die Hilfe und bis später!

Beitrag von debiantippse vom 13. Mai 2016, 12:27

Facetime und iMessage funktionieren derzeit wieder Problemlos ohne den G iMessage Debugdas können wir später mal alles nach s**8b**awent so gut und ja das neue Menü ist jetzt dein Bootloader sprich clover ist soweit a dementsprechend zu funktionieren Ob deine Cam vom laptop funktionie einfach nachschauen in dem man FaceTime öffnet wenn du dich selbst se von OS X Erkannt.

**WLAN** 

Gibt 2 Optionen entweder 1. Du kaufst dir einen WLAN stick der von OS X welchen du dann verwenden kannst Nachteil 1 USB port wäre somit belegt.

2. Du kaufst dir eine Entsprechende Karte die von OS X unterstützt w Laptop ein heißt Laptop auf machen Alte karte raus neue Karte rein

Beitrag von Rasselkopp vom 14. Mai 2016, 12:05

Na super habe ich bisher alles richtig gemacht.

Das Clover Menü bleibt das da oder bekommt man es dann mal hin der startet?

Weil die Option die ich versuchte brachte nur den Weg wieder in das Menün

Bin gerade unterwegs.

Melde mich wenn ich wieder da bin.

Zur WLAN Karten werde ich eine kaufen, die Kosten nicht viel und aufmach für mich da ich ihn halb zerlegen musste um den Lüfter zu reinigen, also Ma An die WLAN Karte komme ich so ran. So bis gleich dann..

Edit14.05.2016 12:00 Uhr

Muss den Post noch mal anstupsen, weil ich nicht weiter komme.

So aktuell sehe ich nur den Clover und komme nicht mehr ins OS X gebootet Mit Stick geht es.

Den CLover habe ich wie auf dem Foto installiert. Haber her aber keine "Legacy installation" gefunden. Oder ist diese au nicht UEFI wählt?

Muss ich om Clover beim Booten noch was ändern oder einstellen denn nac "Boot Mac OS X from United" bootet er neu und ich befinde mich wieder im C

Mit dem hinzufügen der Tastatur Treiber (kext) kommt ich auch nicht klar.

"Use Clover kext injection or place the attached kext FakePCIID\_BCM577XX\_as\_BCM57765.kext) in /System/Library/Extensions and cache.

Ensure your AppleBCM5701Ethernet.kext is vanilla and any previous Clo BCM577XX are removed."

Mein Ziel wäre heute das ich direkt von der Festpallte booten kann, Tastat eventuelle das Trackpad.

Schöne Pfingsten Euch

Gesendet von iPad mit Tapatalk

Beitrag von ralf. vom 14. Mai 2016, 12:22

Hast du dedniesen Kepxtobiert?

Wie ist der Bootstick denn erstellt? Ist der EFI Ornder in der EFi-Partition?

Wenn du alle Datein vom Stick (Außer die 6GB Installationsdateien) g Festplatte kopierst, sollte er eigentlich von der HDD booten.

LAN-Chip, etc die tech Daten als Text in die Signatur anstatt als Bild, wäre

Beitrag von debiantippse vom 14. Mai 2016, 12:34

Also du Kopierst von deinem EFI ordner aufm Stick config.plist und die Kext

auf deinem Book mountest du die EFI Partition mit dem Terminal s configurator hast mit folgenden befehl.

diskutil list(Für das aufzeigen deiner Aktuellen Partitionen diskutil mount diskYsX(Y steht für zB disk1s2 und das X für die partitions ar Beitrag von Rasselkopp vom 14. Mai 2016, 14:04

[Zitat von](https://www.hackintosh-forum.de/index.php/Thread/25542-El-Capitan-auf-Aspire-5755G-2414G50Mnbs-macht-Probleme/?postID=232816#post232816) ralf.

Hast du dennesen Kepxtobiert?

Wie ist der Bootstick denn erstellt? Ist der EFI Ornder in der EFi-Partition?

Wenn du alle Datein vom Stick (Außer die 6GB Installationsdateien) gan die Festplatte kopierst, sollte er eigentlich von der HDD booten.

LAN-Chip, etc die tech Daten als Text in die Signatur anstatt als Bild, wäre Alles anzeigen

Zu 1. Nein habe keine Kexte kopiert.

Wo ist denn der 10.11 Ordner? Zu 2. Der Stick ist jener den ich zur installation nutzte und wurde in einer Anleitung einer Seite wo der name hier zensiert ist? Zu 3. Einfach mal auf das Bild klicken da stehen, hoffe ich alle Daten z nur ein Bild. Lan Chip müsste jenser sein den Belmactk Salme eiptung meinte!

[@BlackSh](https://www.hackintosh-forum.de/index.php/User/36007-BlackSheep/)eep

Zu 1. ja werde ich gleich mal machen. zu 2. Ich dachte dies macht man mit dem Clover? Habe da immer mal Videos gesehen wo mit Multibeast oder Clover dies man nicht immer mit dem Installationstick booten muss. Sind mir aber zu viele verschiedene Infos in den Videos.

Langsam wird es ein Durcheinander.

Clover, Multibeast, Kexte kopieren, EFI Partition. Na eins nach dem Anderen!

Grüße

Beitrag von griven vom 14. Mai 2016, 15:16

Wenn es unter /EFI/Clover/Kexts keinen 10.11. Ordner gibt schmeiß die Others Ordner. Clover lädt immer zuerst den Others Ordner und dann die jeweils zur instal passenden...

Beitrag von Rasselkopp vom 15. Mai 2016, 11:39

Einen schönen Pfingstsonntag euch.

Irgendwie stecke ich wieder Forst weil ich manchmal nicht weis was gemein eine oder das andere Tool gut ist. Wenn ihr mir schreibt ich solle dies oder das in jeden oder den Ordner wenn ihr mir genauer beschreiben könntet wo dieser sich befinden oder kann.

Ich kopiere dann die Dinge sicherlich da hin wo sie nicht hingehören.

/EFI/Clovers/Kent/10.11 habe ich gefunden denn so bald ich mit dem Cl eine EFI Partition auf dem Schreibtisch hatte, habe ich darin gesucht und di

Übrigens.

Ich kann das immer noch nicht verstehen wozu ich Clover oder MultiBeast n ich letztendlich Dateien vom Stick dann auf die Platte dann kopiere und n Booten zu müssen?

Ich hätte dass ja auch gemacht aber dann habe ich ja das Clover Menü wieder die Partition anklicken von der ich starten möchte. Ich hab immer angenommen das diese Tools nach der Installation von OS X für die Hardware zu integrieren und um die HD bootfähig zu machen da vom Stick Booten muss.

Habe ich hier was falsch gemacht oder falsch verstanden? Mittlerweile habe ich El Capitan bestimmt 8x neu installiert was ja im Grun aber dennoch trete ich immer auf der gleichen Stelle.

Nach dem El Capitan installiert ist gehe ich wie folgt vor.

Ich stelle im Finder mir die Hard Disk ein das ich auf dem Schreibtisch sehe. Danach öffne ich den Stick und schiebe die Tools wie EFI Monter, Clover v den Schreibtisch.

So nun denke ich mal muss ich Clover v2 benutzen oder MultiBeast. Welches Tool ich benutze ist doch egal habe ich gelesen, ist das richtig?

Bevor ich den Clover starten kann muss ich ja erst einmal in die Sicherh das ändern das ich es öffnen kann. wusste ich auch nicht vorher. Clover EFI habe ich wie in einem Post vorher von mir mit den Einstellu dem Foto zu sehen waren. Jetzt öffne ich die EFI Partition die nun auf dem Schreibtisch zu seh VoodooPs2Controler.kext für die Tastatur in den 10.11 Ordner, in welche befindet wie ich sehe. Ich denke mal bis hierhin ist alles richtig.? Wie jetzt weiter?

EFI Mounter starten und alles vom Stick in den EFI Ordner auf dem Schreibti Das hatte ich einmal gemacht und nach dem Booten ohne Stick sah ich Clovere Menü vom Stick wo ich mich dann fragte wozu ich dann Cl Jedenfalls startete das Book nicht mehr und ich musste alle neu aufsetzen. Übrigens. Wenn ich nach dem kopieren der Tastatur Kexte den Rechner neu

Portition auf dem Schreibtisch aber verschwunden. Tastatur geht aber nach dem Neustart immer biochemische. Müsser irgendwie eingelesen werden? Geht das automatisch oder muss ich hier wieder irgendwo einen Befehl dafür Grüße.

Gesendet von iPad mit Tapatalk

Beitrag von debiantippse vom 15. Mai 2016, 12:35

Also das war soweit ja bishtigu dem Punkt wo du deinen EFI ordr Schreibtisch Koppieren tust ... die daten aus deinem EFI ordner vom Sti Partition deiner HDD und warum dein Book nicht startet kann dann daran FakeSMC vorhanden ist noch die Passende Config mit csr-active usw.

Beitrag von Rasselkopp vom 15. Mai 2016, 18:22

Hallo,

naja ich habe ja nicht den EFI Ordner auf den Schreibtisch kopiert, eventu erklärt was ich gemacht habe. Übrigens hatte ich mal durch das Mounten der EFI auch die Daten vom S HD kopiert, ohne die 6Gb aber damit hatte ich ja wieder den BootLo überschreiben! Also sah ich nach dem Boot wieder den Bootmanager der auf dem Stick war.

Nachdem ich das Clover Tool was du mir empfohlen hattest ( Clover EFI v2 erschien ja der EFI Ordner auf dem Schreibtisch. Hatte du nicht geschrieben das der einen EFI Ordner auf meiner Festplatte der doch sein dann?

Weil ich ja auch im Finder eingestellt habe das mir die Laufwerke angezei dem Schreibtisch ging ich davon aus das der jetzt erzeugte EFI Order je angezeigt wird.

Dieser Clover mit den grauen Hintergrund hat mir ja einen Boot Manager e dem booten sehe, nur beim währen von " Boot OS X from ......" Gibt's schon weiter oben beschreib. Glaube wir reden hier aneinander vorbei?

Ich muss immer noch den Stick einstecken und wenn ich hier wähle Boot ! das Booten auch. Um an die Daten vom EFI Order des Sticks zu geklungen muss ich ja den oder den Befehl den du weiter oben geschrieben hattest?

Was genau muss ich dann wohin kopieren bitte und zulassen dient der Clove Ich dachte der ist dazu das das ich nicht mehr von Stick Booten muss Kexte integriert.

War dann das kopieren der Tastatur Kexte auch falsch? Das müsste doch richtig gewesen sein?.

Vielleicht sollte ich jemanden das Notebook schicken der an jeder Stell machen muss.

Grüße

Edit:

Erfolg Motebook bootet von der HD, aber ich sehe noch das Bootl

Multibeast und muss die Partitionwählen. Frage: Bekome ich das weg?

Zweite Erfolg Tastatur geht, da ich ja die kexte in den 10.11 Ordner kopier

Jetzt fehlt nur noch LAN und eventuell das Tracpad.

Muss ich genauso vorgrehen wie bei der Tastatur in dem ich mit dem mounte und die kexte reinkopiere?

Gesendet von iPad mit Tapatalk

Beitrag von debiantippse vom 15. Mai 2016, 18:23

Siehe Bilder

Bild 1 zeigt dir die Ordner Struktur deiner EFI partition und wie du mountest

Bild 2 zeigt dir welche Dateien du austauschen solltest gegen die auf deinen

Und ja du hast recht damit das Clover dir eigentlich dabei helfen soll ni USB stick booten zu müssen.

ggf. Da du eine Legacy installation von Clover hast kann dies abweichen

habe !

Und jap mit Lan und Trackpad machst du genau das selbe wie mit dem kext d

Beitrag von Rasselkopp vom 15. Mai 2016, 18:36

Hey unsere Post waen wohl fast Zeitgeliech!?

Das sieht ja richtig Nett aus bei dir auf dem Schreibtisch.

Danke für die Fotos, im Grunde habe ich es ja so gemacht aber....! Ich habe die Beiden Ordner die im Clover Ordner sind vom StiWkarauf die das falsch? im Grunde gehts ja nun bis auf den Punkt das ich nach dem Boot genaus die Partition auswählen und anklicken muss wo OSX drauf ist.

Nun wie gesagt erst mal danke bis hier hin und weiter

Bekomme ich das noch weg mit der auswahl im boot das er ohne Post Meldu hoch fährt. Die kexte für Lan, Sound und eventuel das Trackpad muss ich die genauso schieben?

Übrigens kann ich mit dem EFI Mounter keine Partition mehr mounten. Fehlermeldung. Ich probiere es gleich mal mit deinem Befehl.

Beitrag von debiantippse vom 15. Mai 2016, 18:51

[Zitat von Rasse](https://www.hackintosh-forum.de/index.php/Thread/25542-El-Capitan-auf-Aspire-5755G-2414G50Mnbs-macht-Probleme/?postID=233109#post233109)lkopp

das er ohne Post Meldugen den Hackbook hoch fährt.

Jap, das geht mit einer kleinen Änderung in deiner Config.plist

Kext für deine Lan karte kann ich dir gleich auch noch dran hängen als Ar du dich nicht weiter verrückt drum zu machen

Und jop das mit dem Lan und Trackpad wird genauso gemacht wie du e deine Tastatur gemacht hast .. das mit dem Sound ist nochmal ein bisschen

## EDIT

Hier ein Nettes Paket für deine Lan karte die 2 Kext Dateien einfach installieren und dann sollte deine Lan karte funktionieren

Beitrag von Rasselkopp vom 15. Mai 2016, 18:53

Endlich mal Erfolg. Ich bin ja nicht gerade schwer von Begriff aber hier durchzusehen als Ne ganz einfach. Weil man auch ständig wieder was neues liest und wie du sagtest, viel Rom. Das macht mich dann unsicher wenn ich dann im netzt suche und wieder was

Ganz wichtige Frage noch: Sollte ich software Update im Bezug auf El Capitan machen oder sollte ich

nur Dinge zu Safari oder so ausführen? Oder kann man das bedenkenlos alles durchführen?

Gruß.

Es sieht sehr schick auf deinem Schreibtisch aus, da bekomme ich fast Lus mir noch mal auf meinen Desktop Pc anzutun. Aber hier wird es sicherlich komplizierter.

Gesendet von iPad mit Tapatalk

Beitrag von debiantippse vom 15. Mai 2016, 19:01

Also mit Clover solltest du Bedenkenlos Updaßer lesnäendert sich was an d CSR-Active config wie mit 10.11.4

Beitrag von Rasselkopp vom 15. Mai 2016, 19:07

Oh also 10.11.4 nicht updaten und lieber vorher hier mal nachfragen? Übrigens das Mounten mit Befehl geht nur finde ich keine EFI Partition mehr? Sonst erschein sie ja auf dem Schreibtisch. Da habe ich wohl beim kopieren was kaputt gemacht? Im Terminal sehe ich die EFI Partition.

Wie man mit Clover ein Update macht muss ich noch nicht wissen. Wichtig ist erst mal Internet, Sound und eventuell das trackpad.

Grüße.

Gesendet von iPad mit Tapatalk